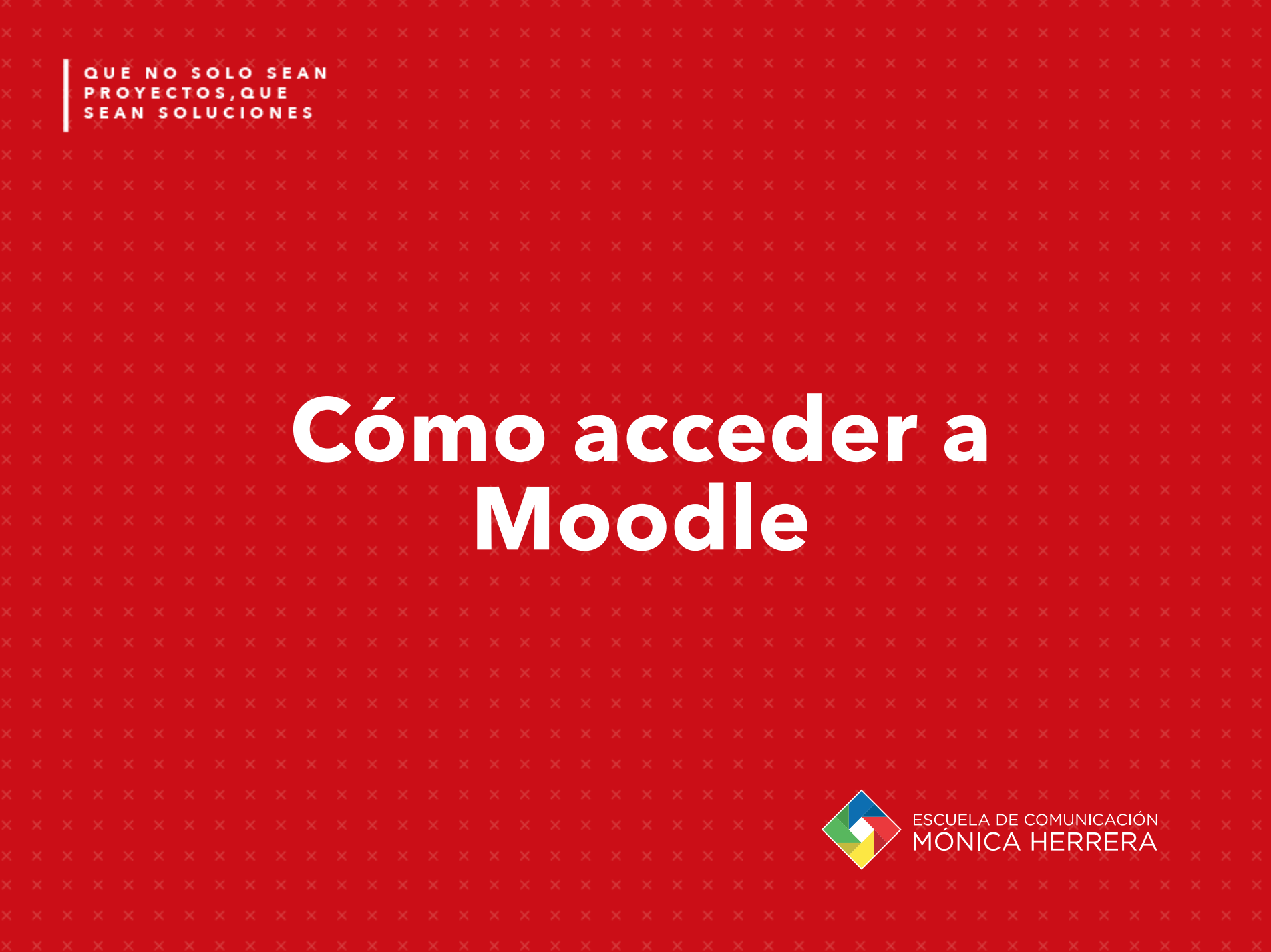

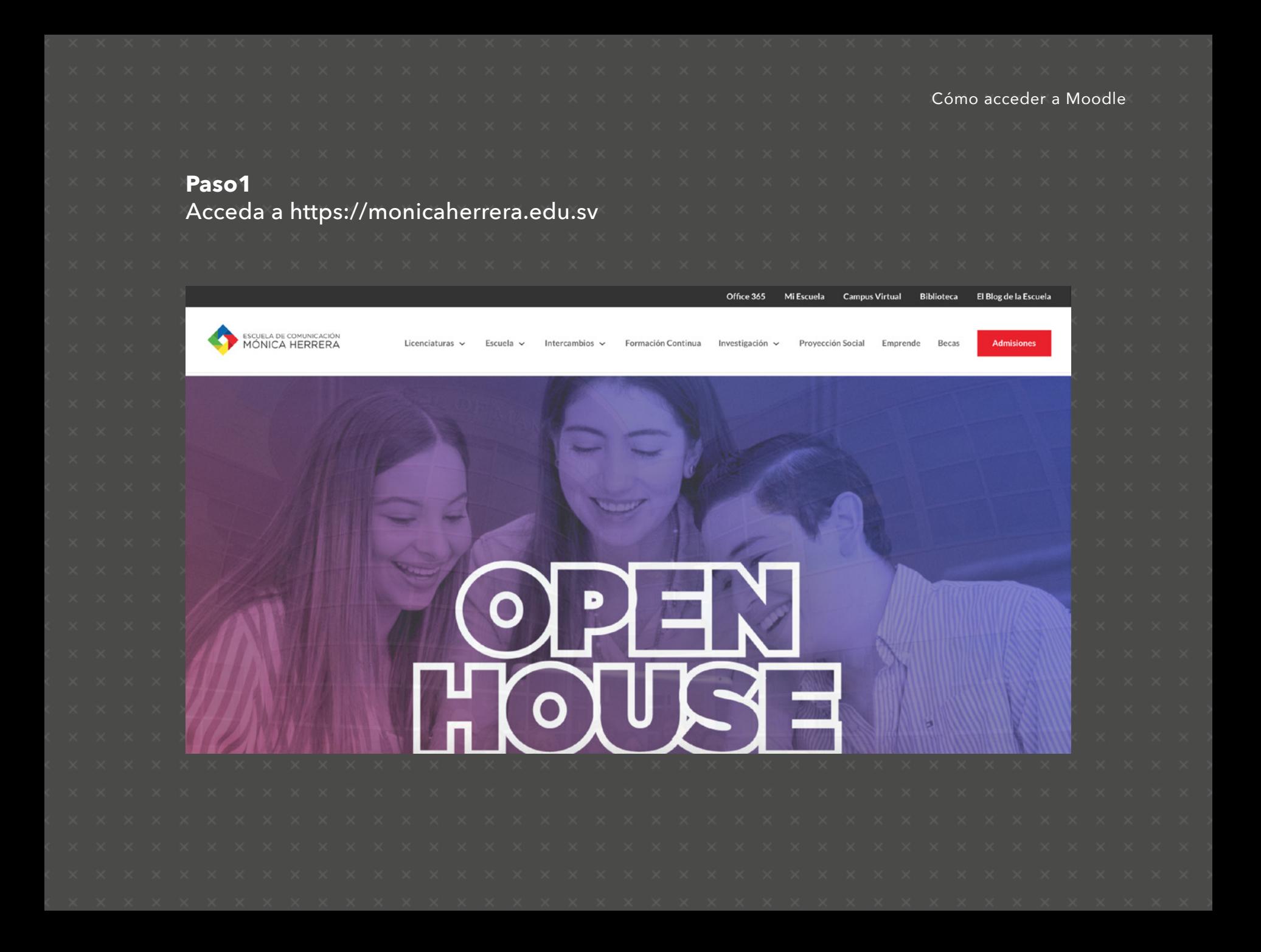

Cómo acceder a Moodle

## **Paso2**

Haga click en la opción Campus virtual o ingrese directamente a la dirección https://campus.monicaherrera.edu.sv/

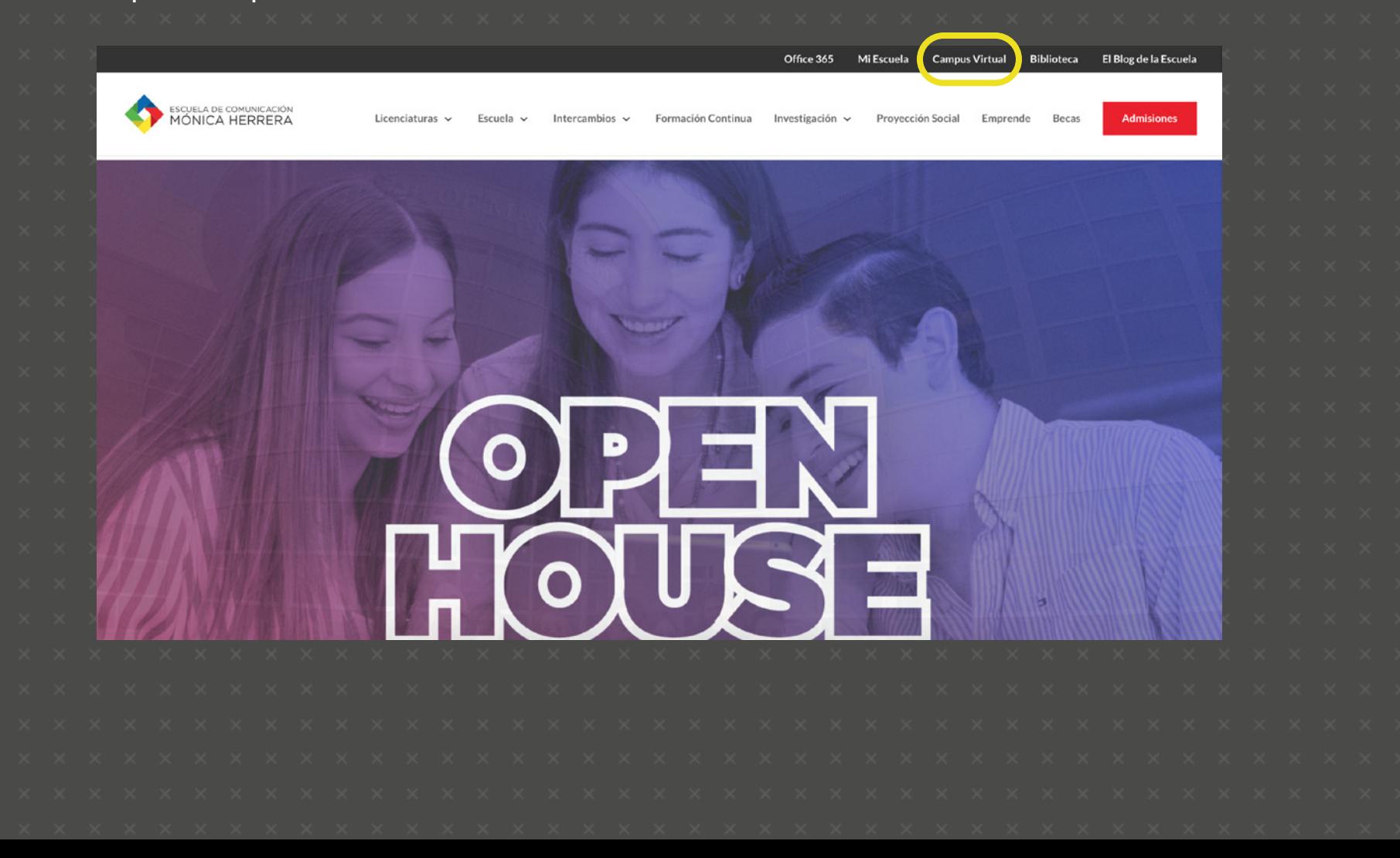

**Paso 3**

Ingrese su nombre de usuario y contraseña. Haga click en Log in.

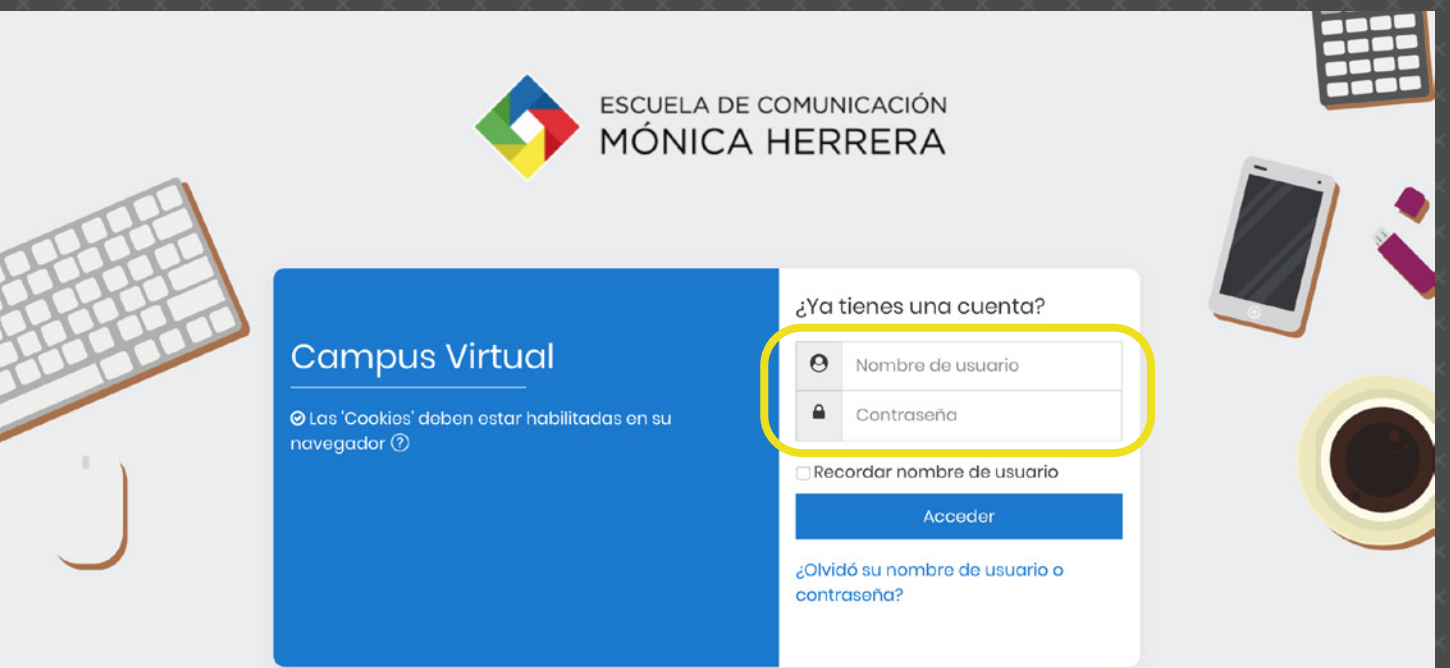

Cómo acceder a Moodle

**NOTA:** Si su Login falla, revise que haya escrito correctamente su usuario y contraseña. Si desconoce u olvidó su usuario y/o contraseña, por favor contacte a la Unidad de Informática y Tecnología al 2507-6521

Si es la primera vez que ingresa a la plataforma, ésta le dará un pequeño tour de las opciones básicas.

## **Paso 4**

En el menú "Mis cursos" podrá ver los cursos en los que ha sido matriculado

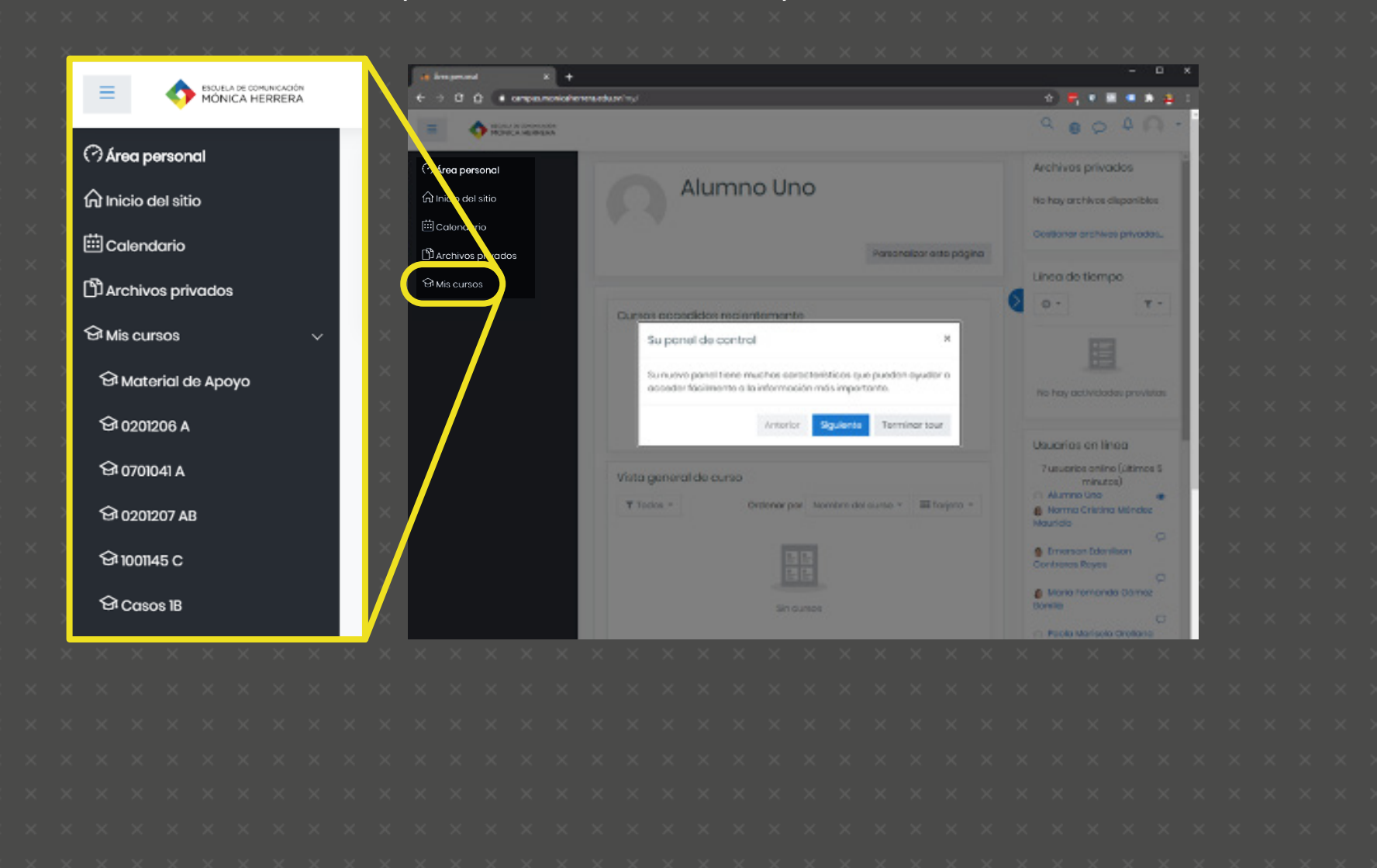

Cómo acceder a Moodle

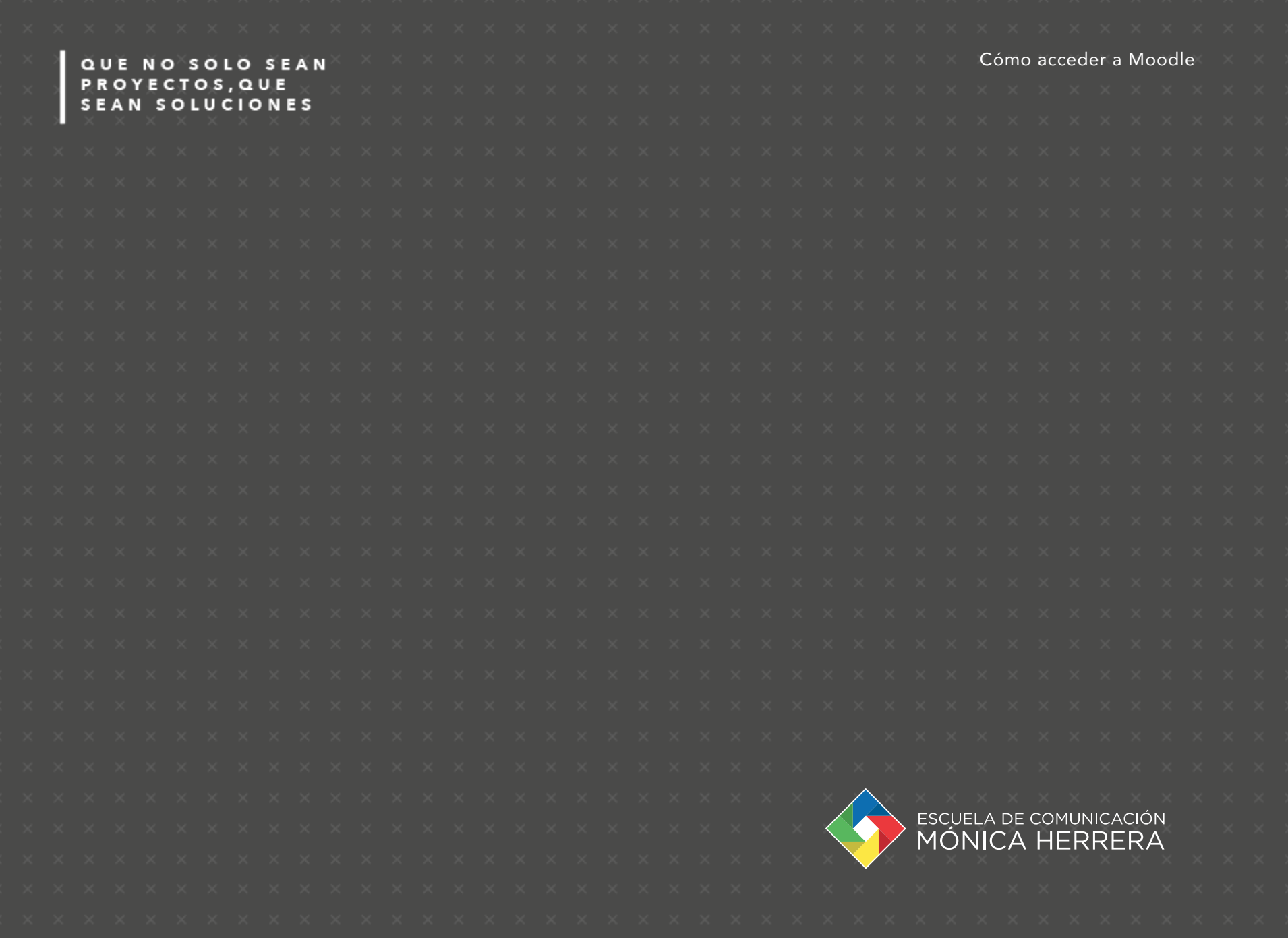